# **4. Configuração do local como Armazém ou Distribuição**

# **Configuração da visibilidade dos itens com Listas Mestres**

1. Clique em **Listas mestres** (Master Lists) e selecione ao menos um lista mestre.

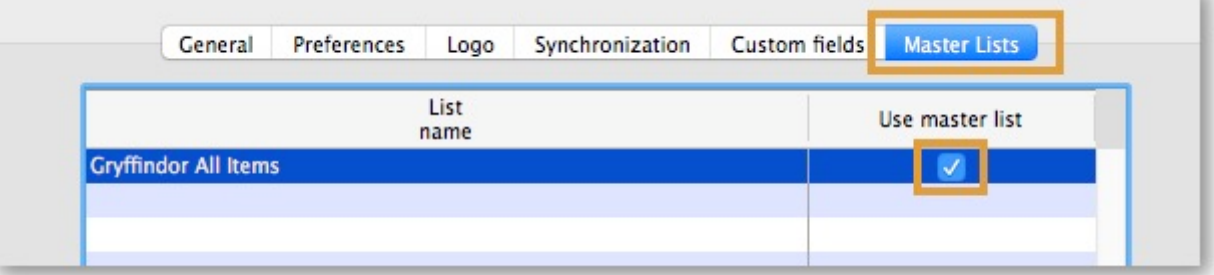

- 2. Clique em **OK**
- 3. Clique em **OK** novamente

# **Configuração da sincronização com o registro de Sync**

Se o local for criado usando o método store create from name e um número de registro de Sync foi especificado para o novo local estar Ativo (**Active**), então tudo que precisa ser feito a seguir é:

- Alterar o tipo de sincronização do novo local no servidor central para Remoto (**Collector**) - informando que ações realizadas que gerem resultado para este local devem ser coletadas e mais tarde serem sincronizadas com o Tablet.
- Configurar os tipos de sincronização com os outros locais (com os quais o novo local estará solicitando e/ou enviando itens) para os tipos de Transferência (**Transfer**) ou Remoto (**Active/Collector**) - dependendo se são locais ativos no servidor ou remotos (por exemplo outro mSupply Mobile).
- 1. Para editar as configurações de sincronização:
	- No servidor central: **Especial > Listar locais** (Special > Stores)
	- Clique duas vezes no local para abrir a janela
	- Na aba **Sincronização** (Synchronization)
	- Clique no botão pra desbloquear (Click to unlock) e insira a senha de administração
- 2. Na tabela abaixo, encontre o número do registro de Sync (Sync ID) que foi criado para o seu local e marque a caixa de seleção na coluna **Local**. Isto vai alterar automaticamente o tipo de sincronização (Sync type) do local para Remoto (Active/Collector)

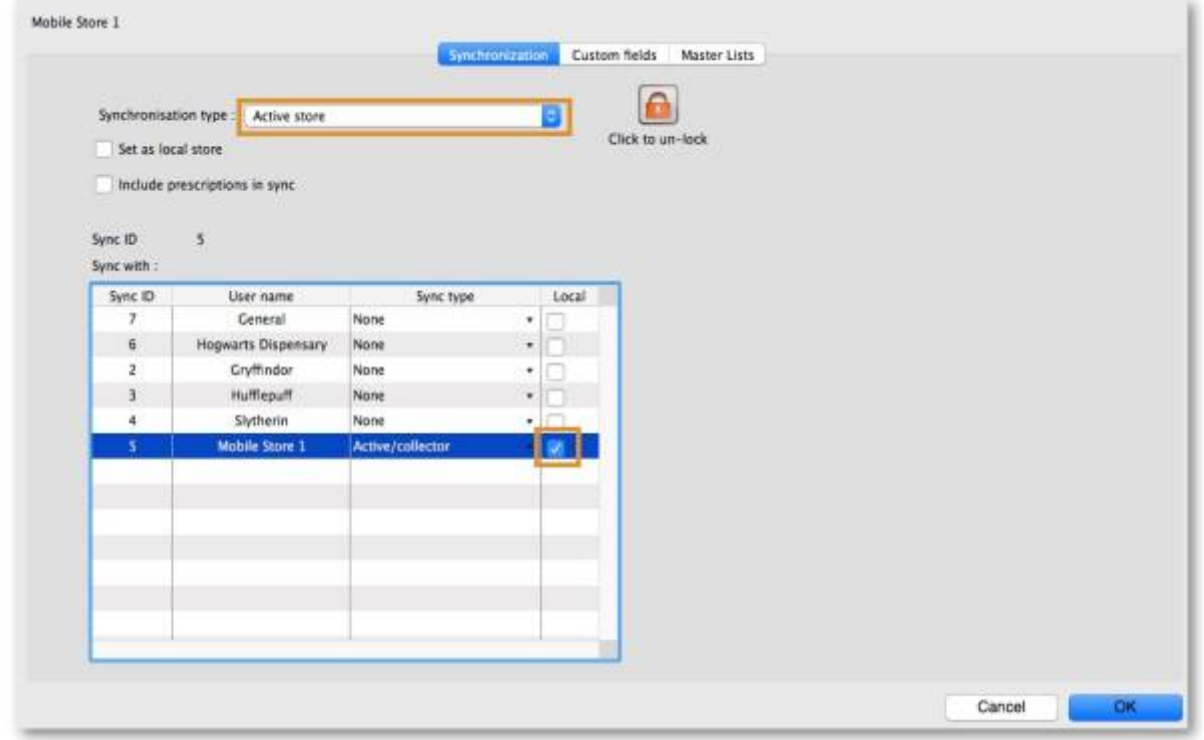

- 1. Selecione na caixa de seleção acima o tipo de sincronização como Remoto (Collector)
- 2. Clique em **OK**

#### **Configuração da visibilidade entre os locais**

- 1. Para abrir a janela de configuração de visibilidade para um local:
	- No servidor central: **Especial > Listar locais** (Special > Stores)
	- Clique duas vezes sobre o local para abrir a janela
	- Na aba **Geral** (General) clique no ícone do armazém para ver o registro associado ao local (View name associated with this store)
	- No menu a esquerda clique na aba **Locais** (Store)
	- Marque as caixas de seleção na coluna **Visibilidade** (Visible in store) os demais locais que devem estar visíveis
- 2. Repita o passo a passo acima para cada local que deverá interagir com o novo local (solicitando e/ou enviando itens):
	- o Selecionando a visibilidade para o novo local nos outros locais
- 3. E depois para o seu novo local, repita o passo a passo acima:
	- Selecionando a visibilidade para os demais locais no seu novo local

#### **Configurações customizadas**

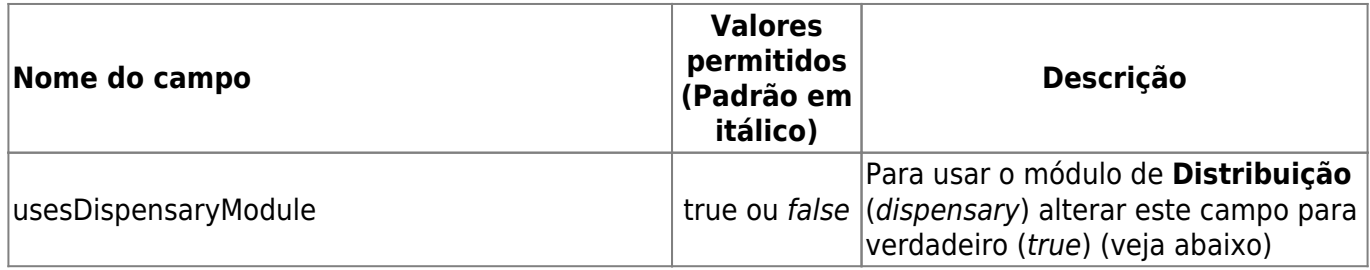

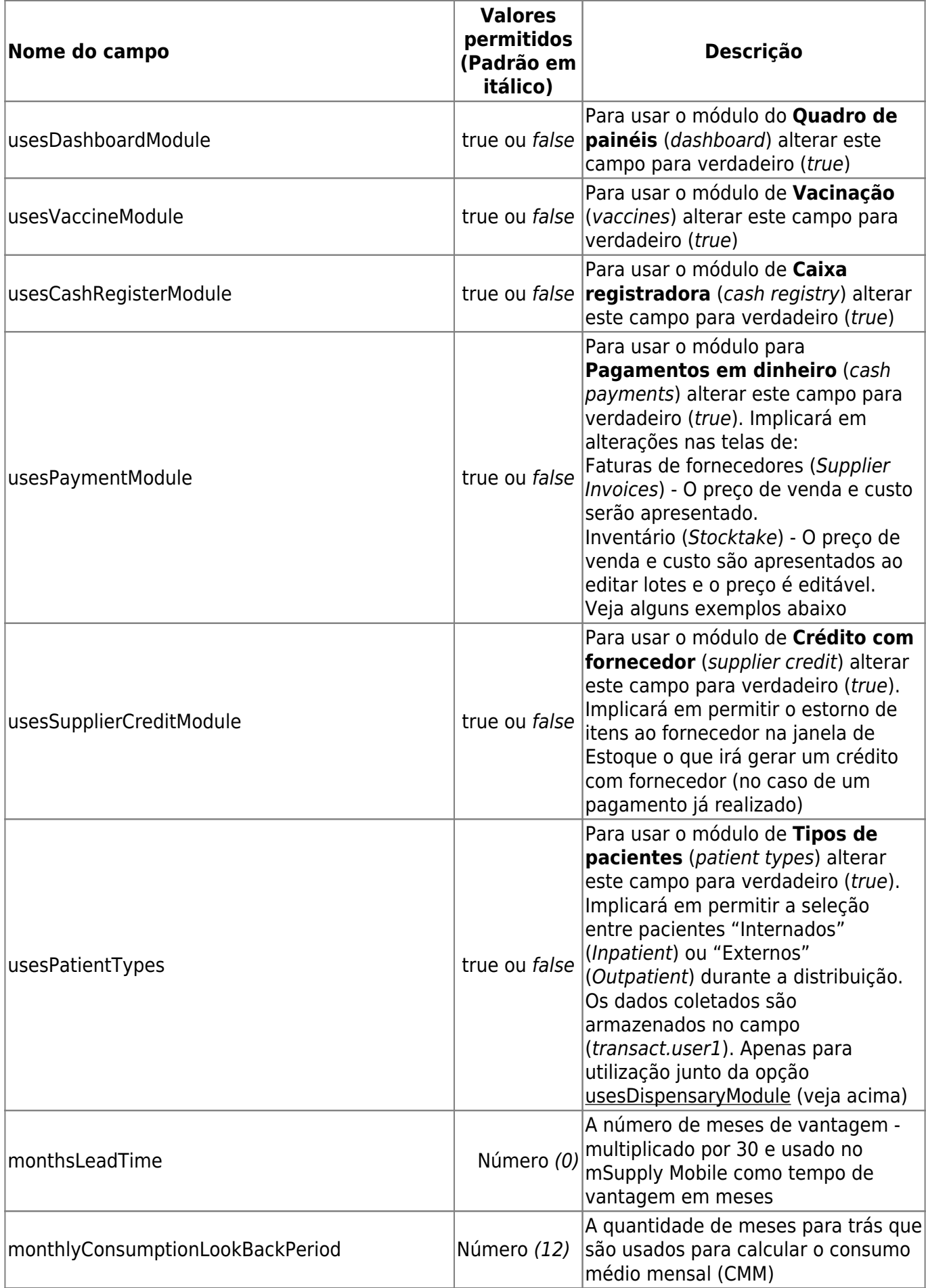

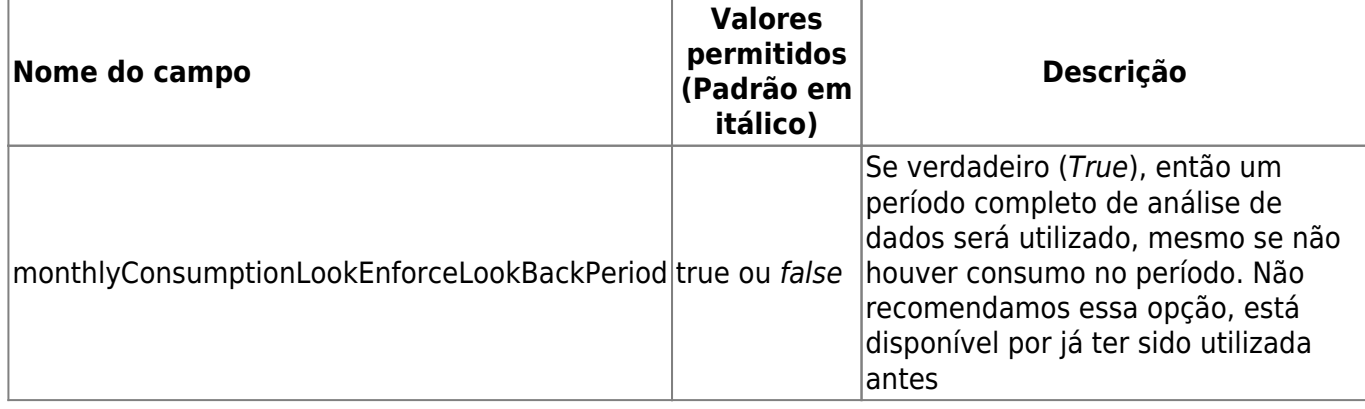

## **Demais configurações que podem afetar o mSupply Mobile**

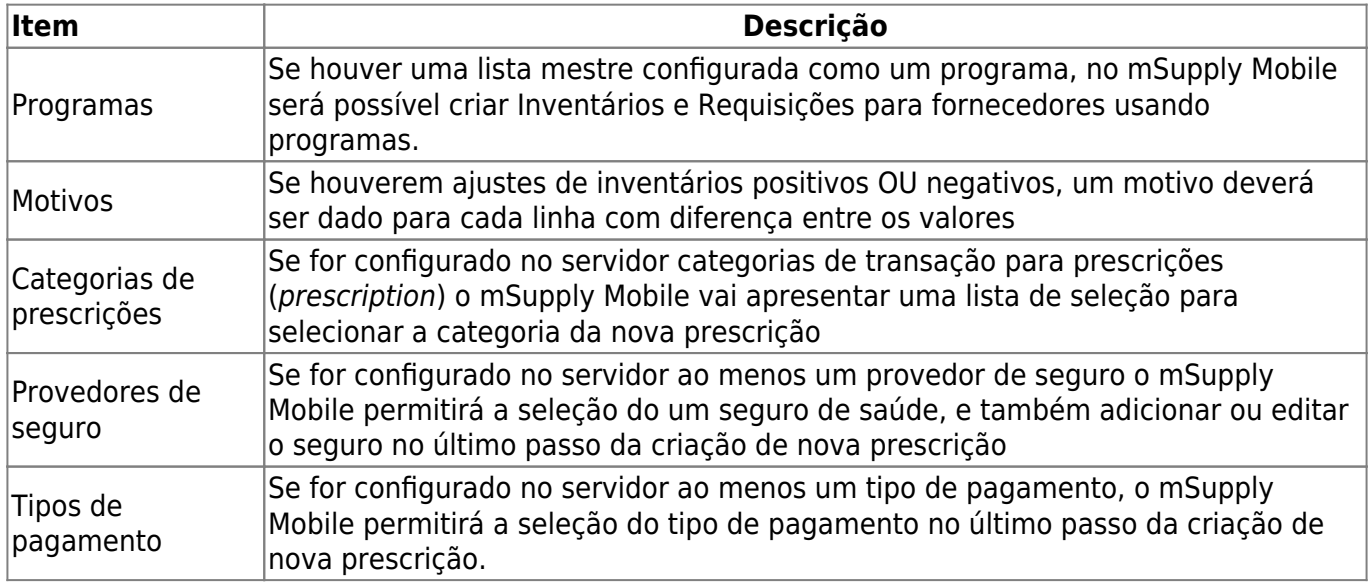

## **Modo de Distribuição**

1. Para usar o seu local no modo distribuição verifique que a opção **Distribuição** (Dispensary) foi selecionada na lista de seleção na janela do seu local no servidor, na aba **Geral** (General)

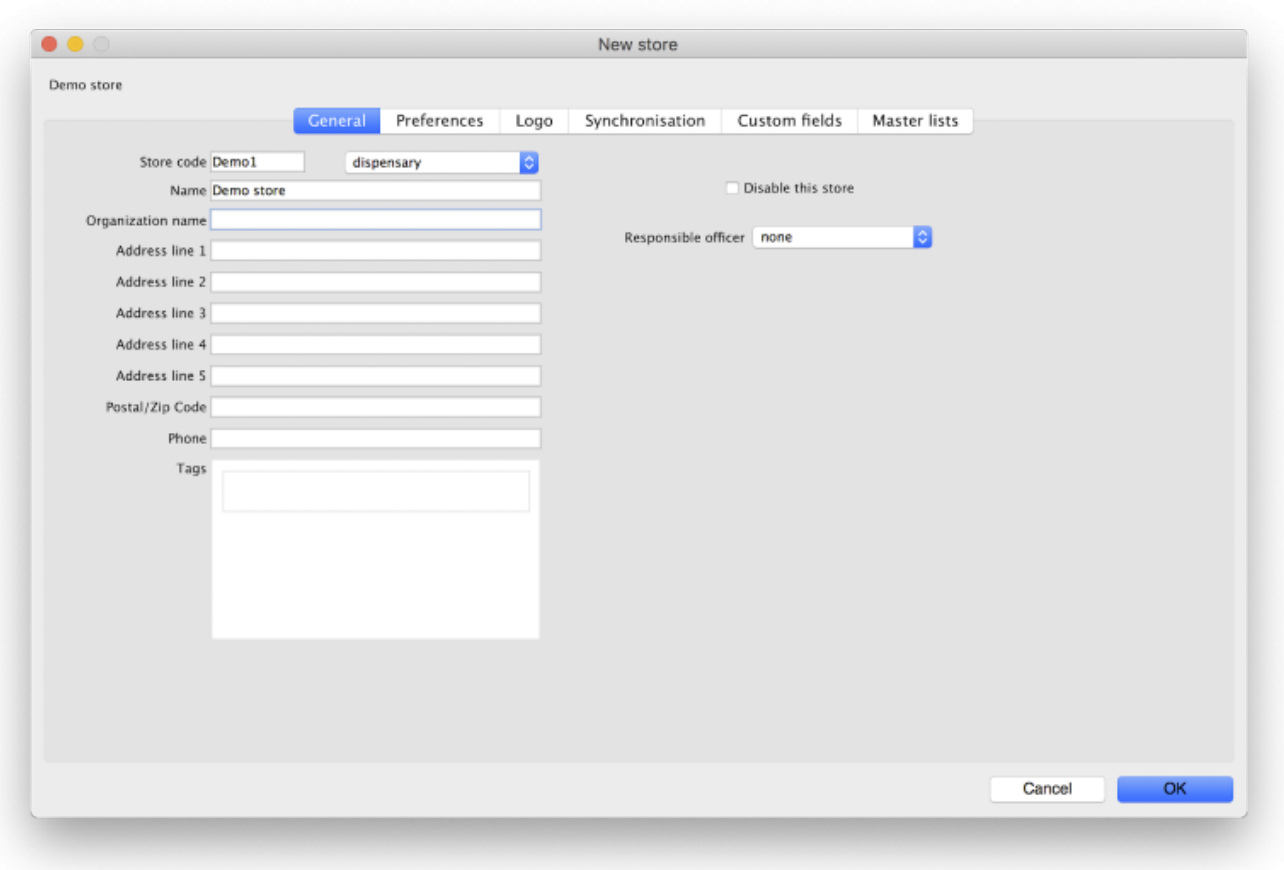

1. O local mSupply deverá ter os campos apresentados abaixo na aba **Campos customizados** (Custom Fields) para que o módulo de distribuição esteja visível no seu mSupply Mobile

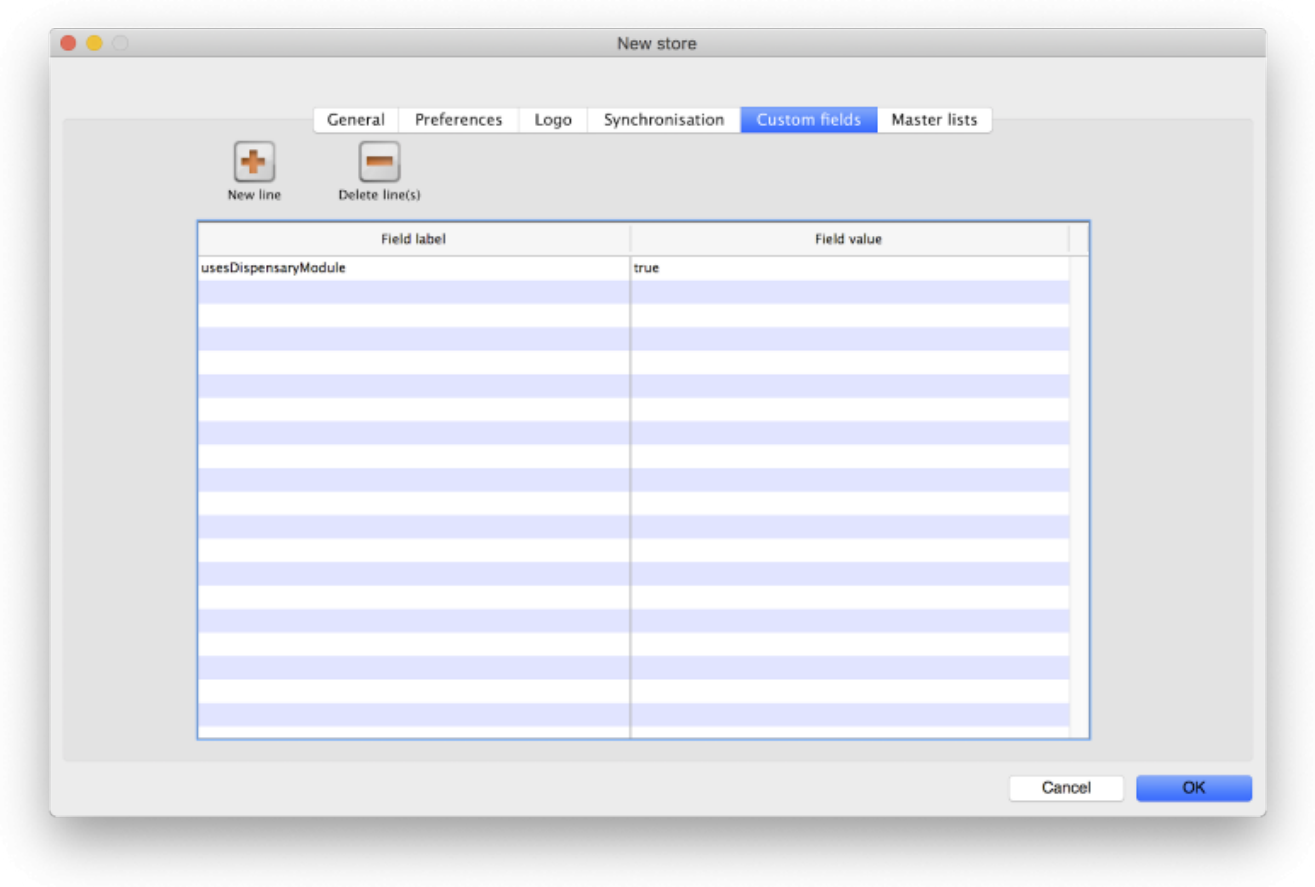

Após realizar qualquer alteração no servidor, é preciso fazer a sincronização do mSupply Mobile com o servidor para que as novas configurações sejam recebidas. Após fazer a sincronização, a sua tela principal do mSupply Mobile será apresentada assim:

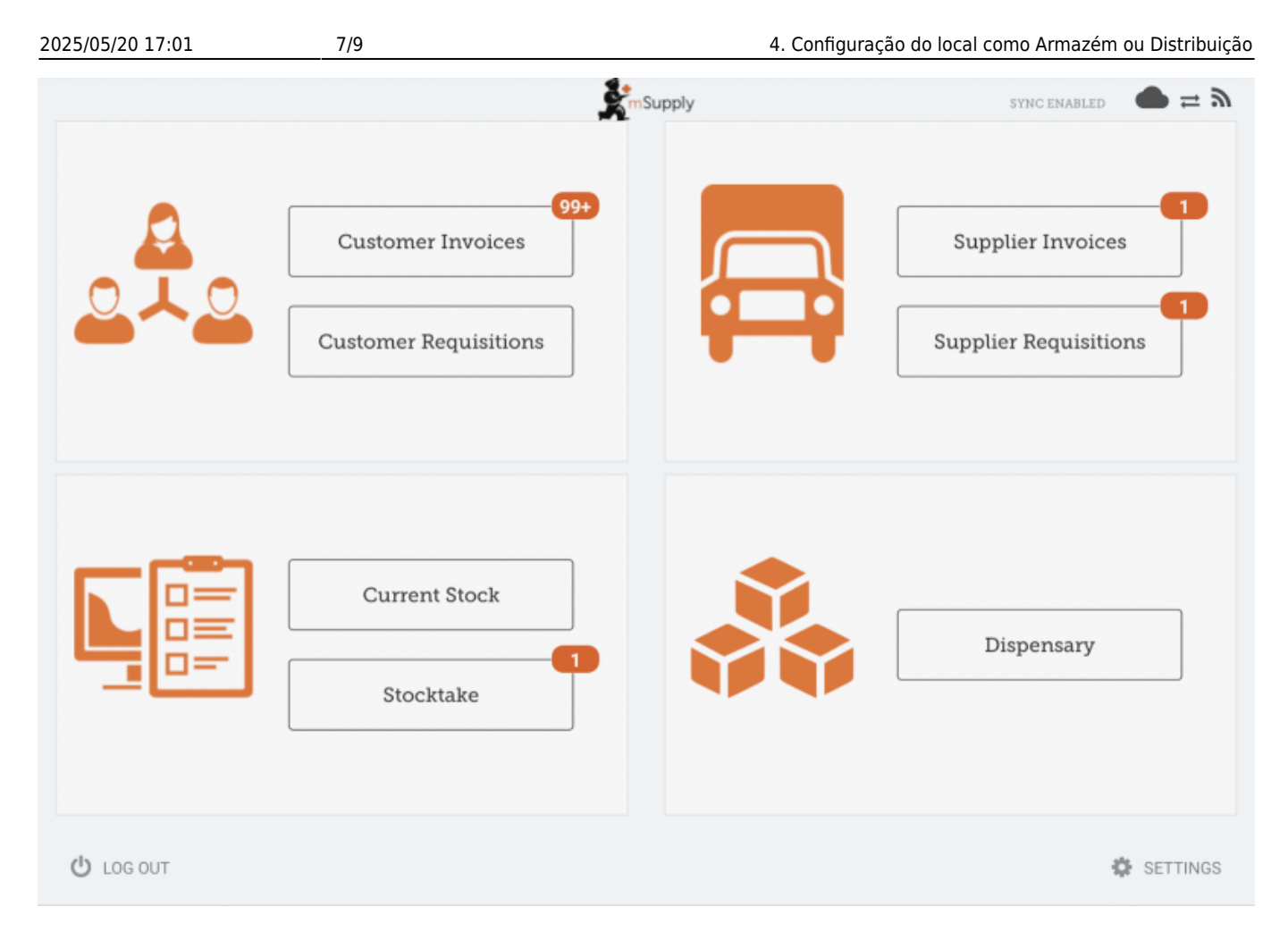

### **Com o Modo de Pagamento ativo**

O preço de custo (Cost Price) e o preço de venda (Sell price) aparecem nas faturas de fornecedores:

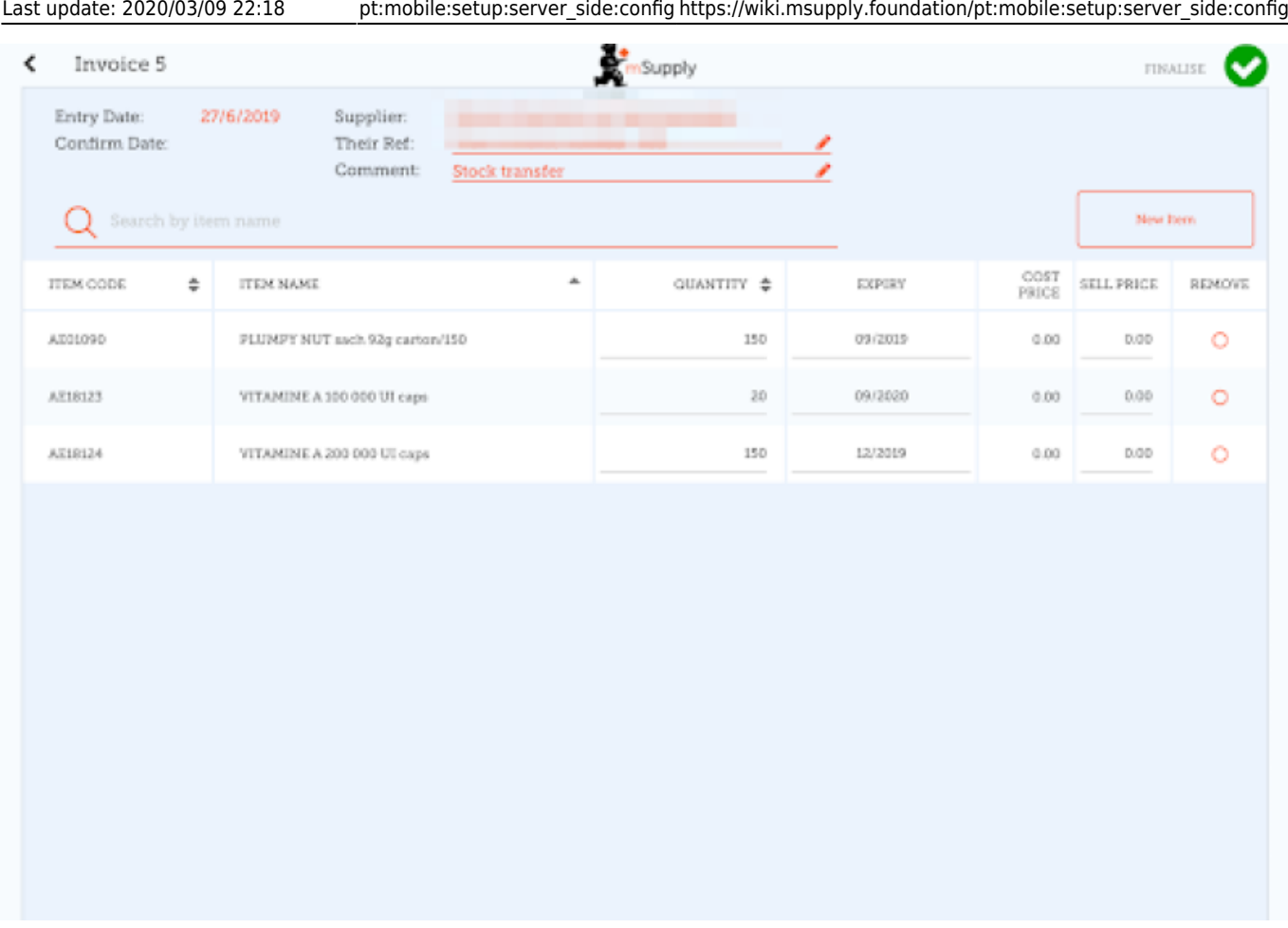

O preço de custo (Cost Price) e o preço de venda (Sell price) aparecem na tela de Inventário:

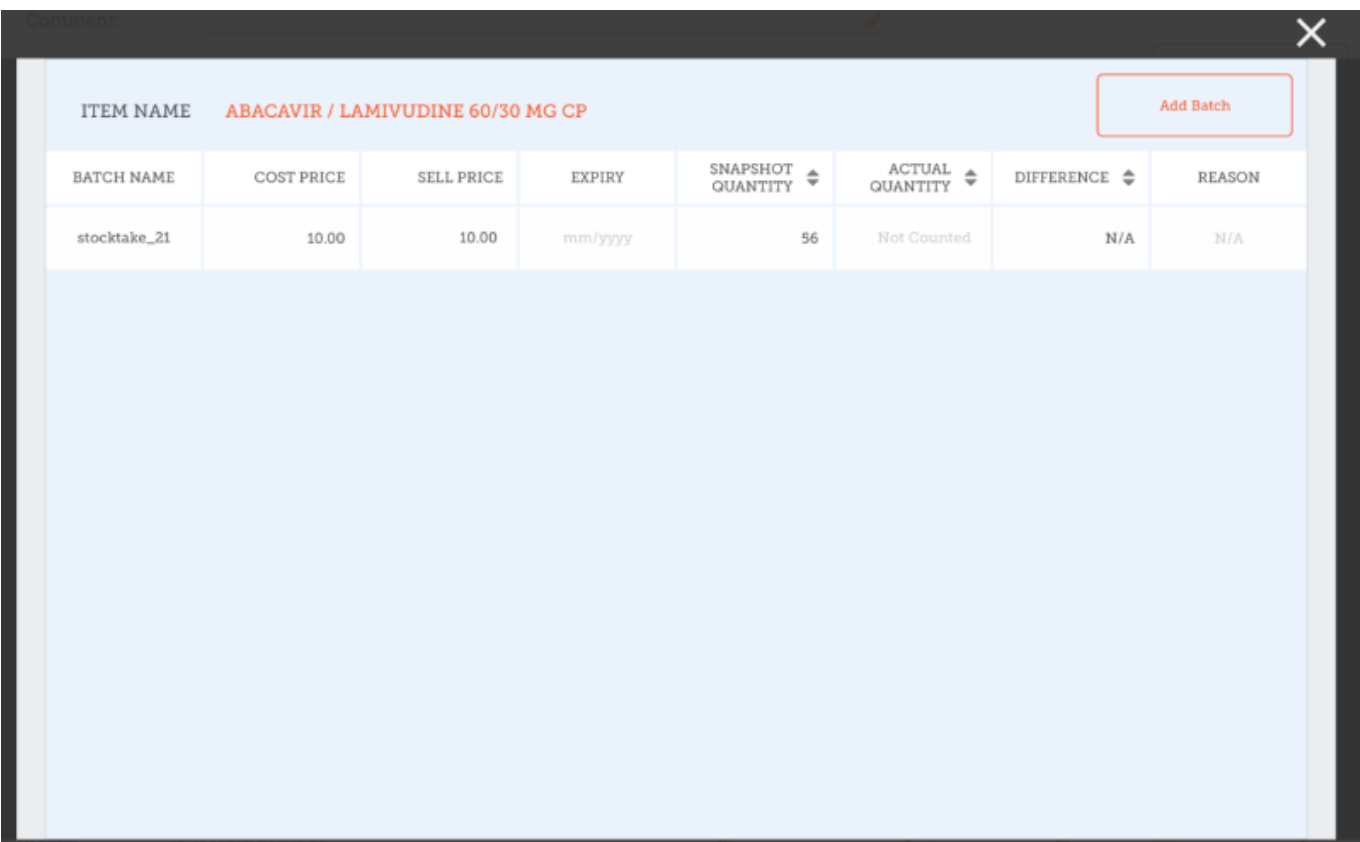

Anterior: *[3. Criação do local mSupply](https://wiki.msupply.foundation/pt:mobile:setup:server_side:create_store)* | | Próximo: *[5. Configuração dos usuários com acesso](https://wiki.msupply.foundation/pt:mobile:setup:server_side:users) [ao local](https://wiki.msupply.foundation/pt:mobile:setup:server_side:users)*

#### From:

<https://wiki.msupply.foundation/> - **mSupply Foundation Documentation**

Permanent link: **[https://wiki.msupply.foundation/pt:mobile:setup:server\\_side:config](https://wiki.msupply.foundation/pt:mobile:setup:server_side:config)**

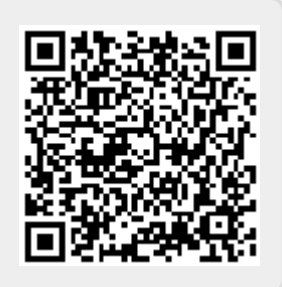

Last update: **2020/03/09 22:18**